### Overzichten

In het Medewerkerportaal kunnen overzichten samengesteld worden. Hiervoor is een apart tabblad 'Overzichten' beschikbaar.

Via deze functionaliteit kan stuur- of managementinformatie gegeneerd worden. Hierbij gelden de volgende uitgangspunten:

- 1) Er kan in meerdere categorieen overzichten samengesteld worden:
- 2) Iedere categorie bevat meerdere soorten overzichten die samengesteld kunnen worden.
- 3) In ieder soort overzicht kan de gebruiker meerdere kenmerken laten terugkomen: een kenmerk in de kolommen en een kenmerk in de rijen van het overzicht
- 4) Tot slot kan er een start- en een einddatum worden aangegeven

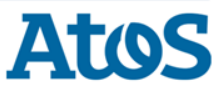

### Een overzicht samenstellen (1)

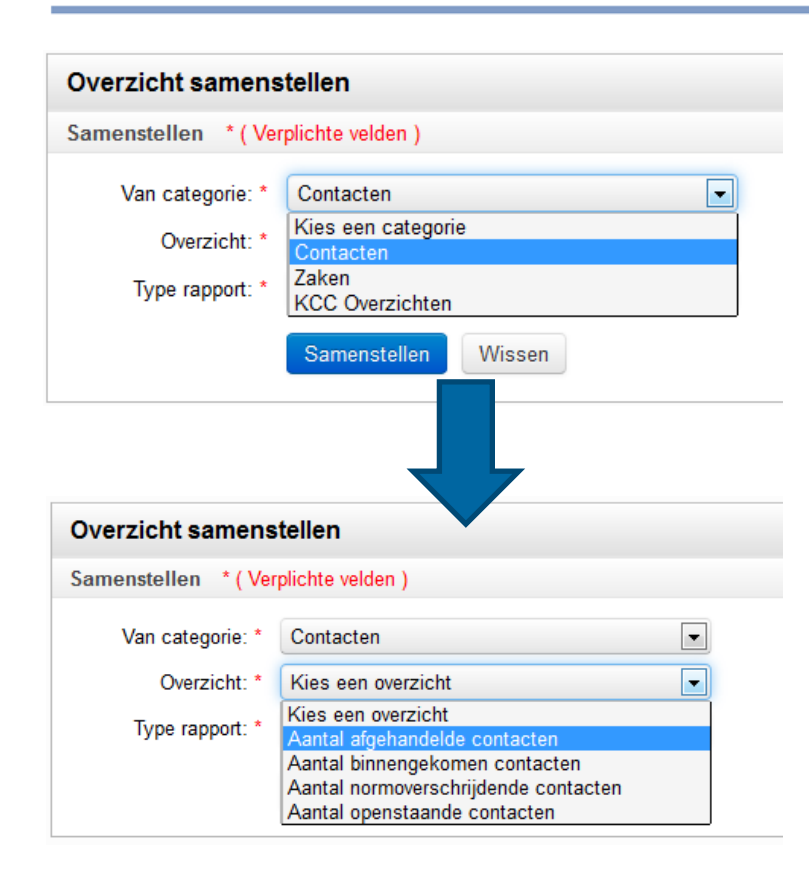

Stap 1: een categorie kiezen

- $\triangleright$  De gebruiker kiest uit welke categorie hij een overzicht wil samenstellen.
- ▶ In dit voorbeeld wordt met de volgende categorieen gewerkt: Contacten, Zaken en KCC Overzichten).

#### Stap 2: een overzicht kiezen

- ▶ De gebruiker kiest het overzicht dat hij wil samenstellen.
- In dit voorbeeld wordt o.a. met de volgende overzichten gewerkt: Aantal afgehandelde contacten, Aantal binnengekomen contacten en Aantal normoverschrijdende contacten.

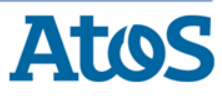

### Een overzicht samenstellen (2)

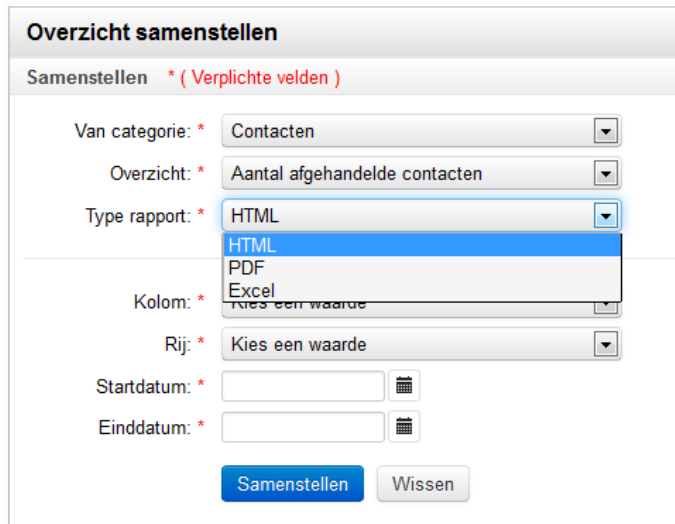

Stap 3: een type rapport kiezen

- ▶ De gebruiker kiest in welk type hij een overzicht wil samenstellen.
- ▶ De volgende rapportagetypes zijn beschikbaar: HTML, PDF en Excel.

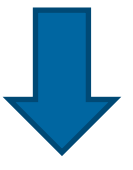

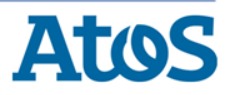

### Een overzicht samenstellen (3)

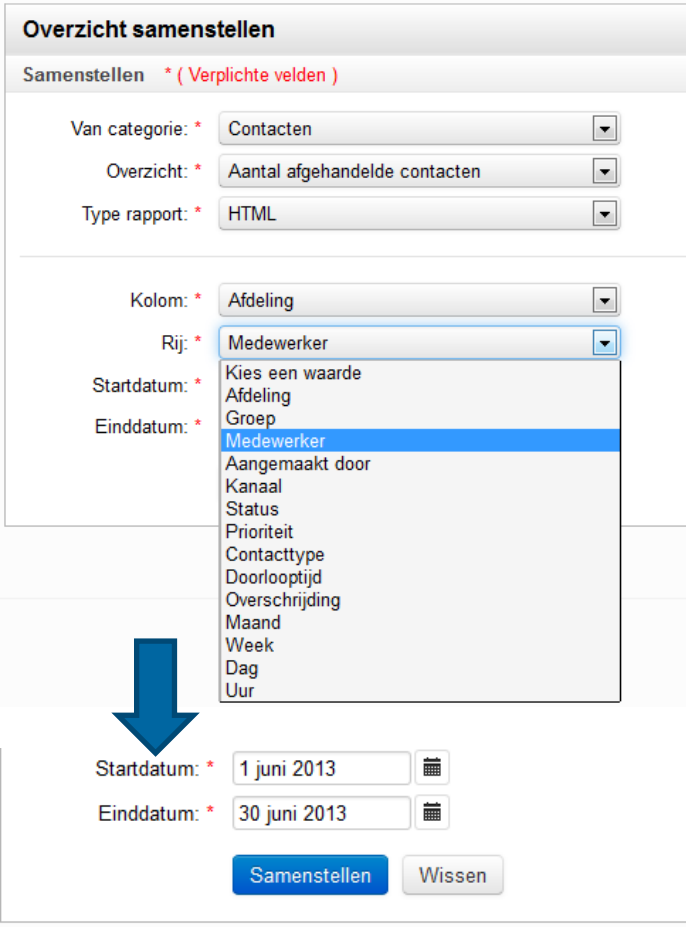

Stap 4: kolommen en rijen bepalen

- ▶ De gebruiker kiest welke kenmerken van de informatie in de kolommen en in de rijen getoond moet worden.
- ▶ In dit voorbeeld wordt o.a. met de volgende kenmerken gewerkt: Afdeling, Groep, Medewerker en Aangemaakt door.

#### Stap 5: een periode kiezen

▶ De gebruiker kiest de periode waarvoor de gegevens uit het overzicht moeten gelden.

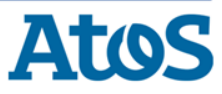

#### Een overzicht samenstellen (4)

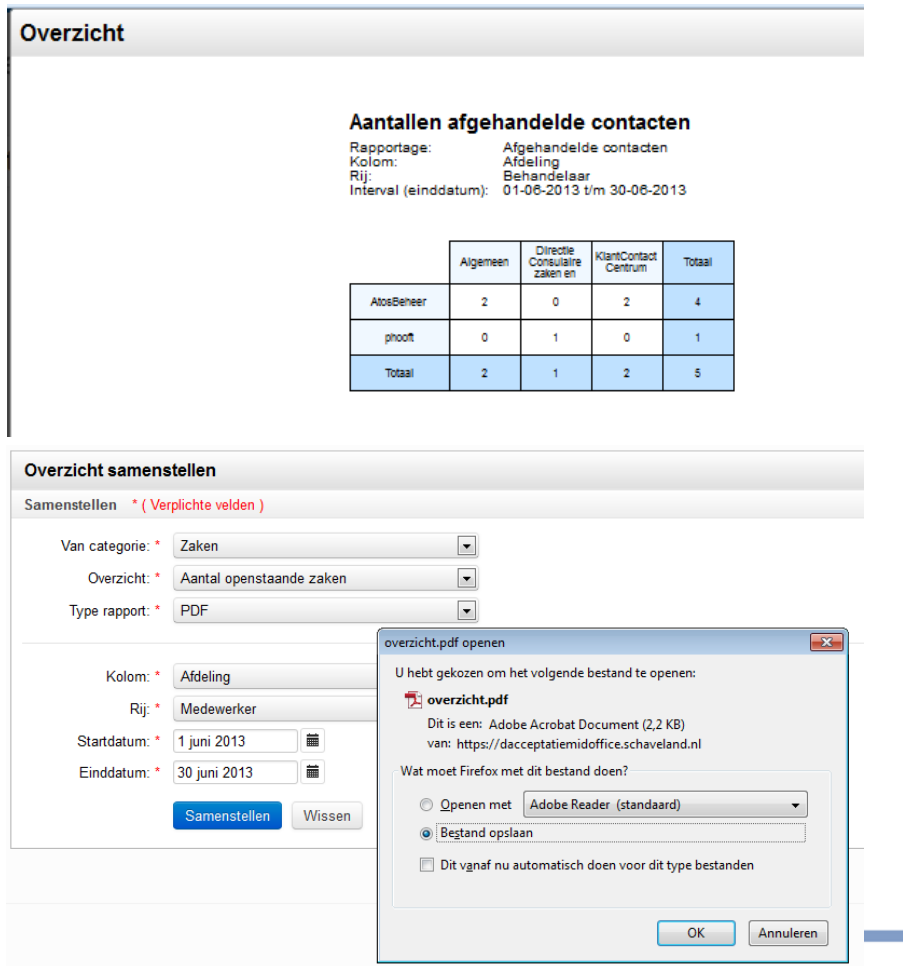

#### Resultaat

- ▶ Wanneer de gebruiker voor het rapportagetype HTML heeft gekozen wordt het overzicht in een overlay getoond.
- ▶ Bij de keuze voor PDF of Excel kan het overzicht door de gebruiker gedownload worden.

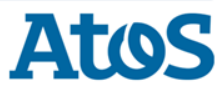